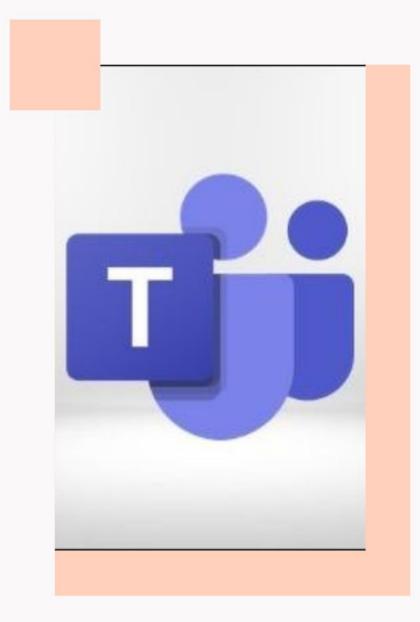

# Microsoft Teams

For Students

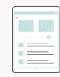

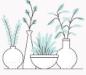

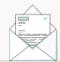

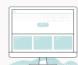

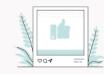

### Download Application Microsoft Teams on your iPad

Technology Team will provide a link that it can be accessed to the class room to the students via TU e-mail which received from an Academic Team and it will be conducted as per teaching schedules.

Please receive a link from Techno Team

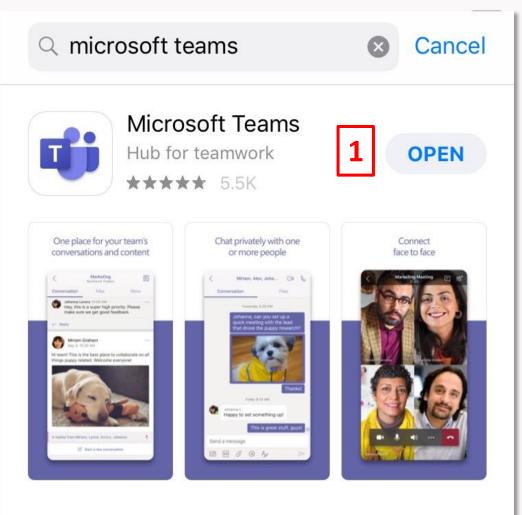

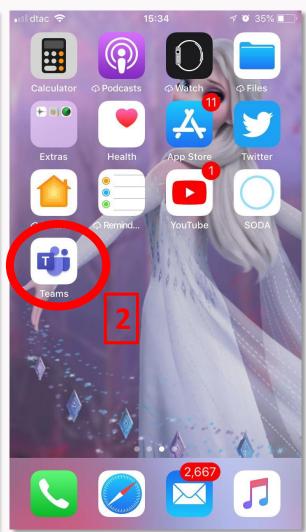

#### How to Login

1. In order to login, please input the Username and Password \* Please input the 10 digits of

your student ID or email\_\_\_\_\_@dome.tu.ac.th

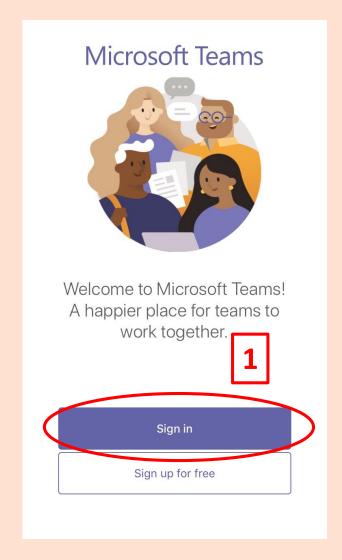

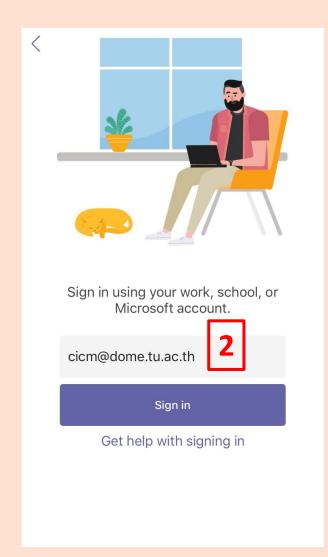

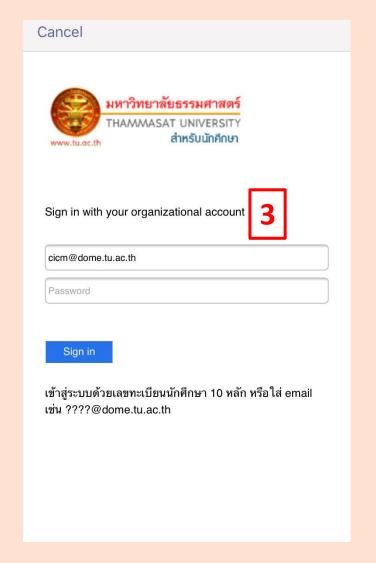

2. Go to Thammasat Website in order to Login by E-mail or via URL : <a href="https://ict.tu.ac.th/">https://ict.tu.ac.th/</a> as per these instructions:

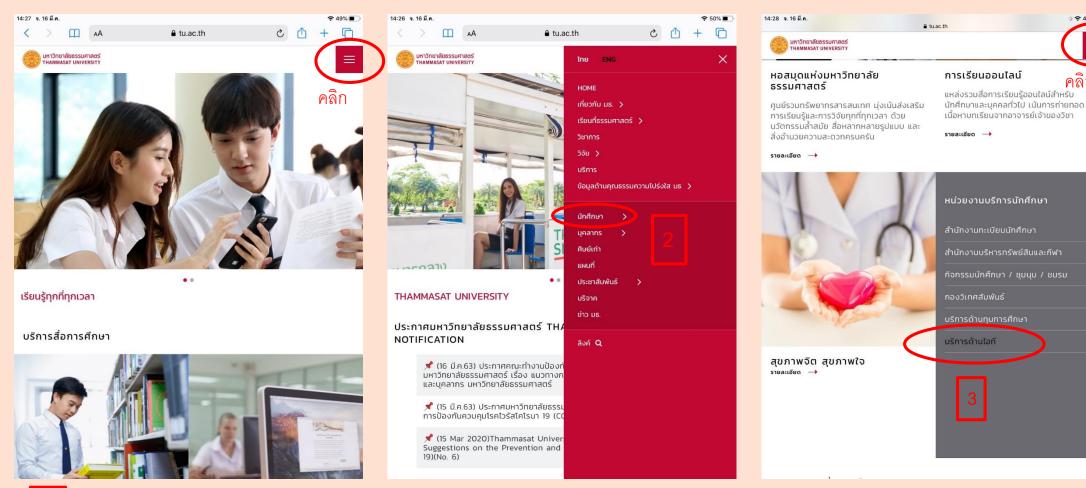

1 เข้าเว็ปไซต์ www.tu.ac.th

3. Please Login with your E-mail in order to open the Link that it can be accessed to the class room

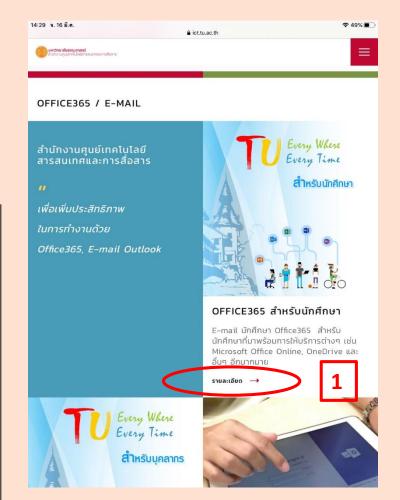

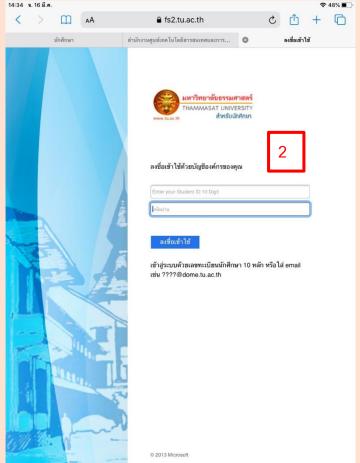

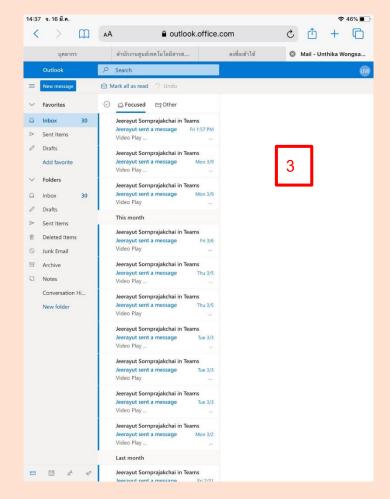

4 Select the E-mail topic in each course which will be conducted and click on Join Microsoft Teams Meeting

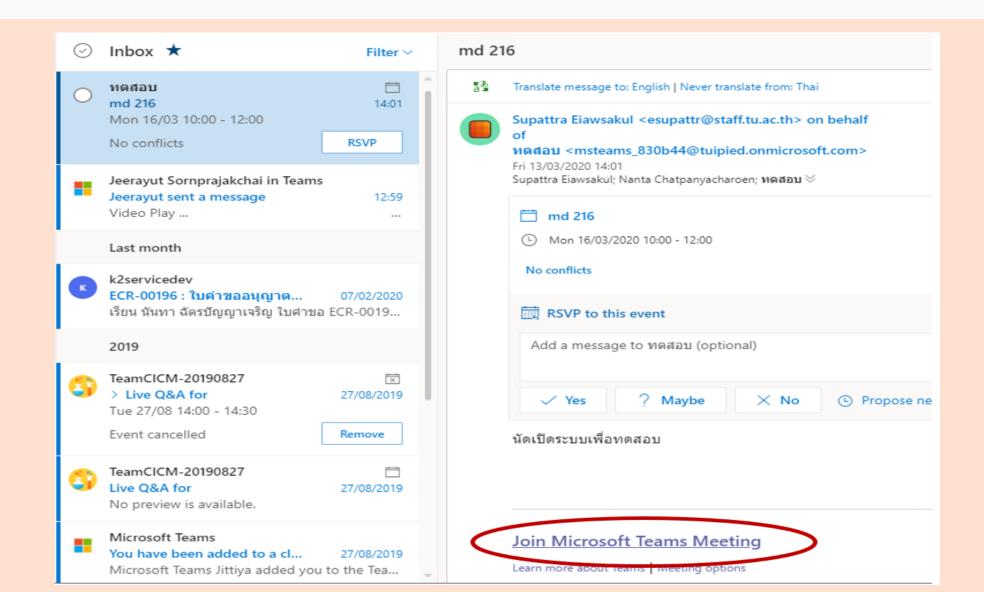

5. Click in order to confirm in accessing into the group

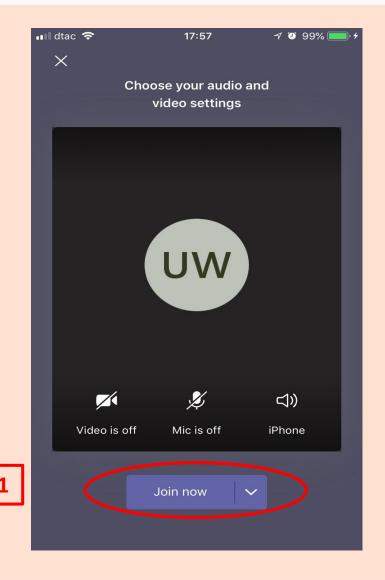

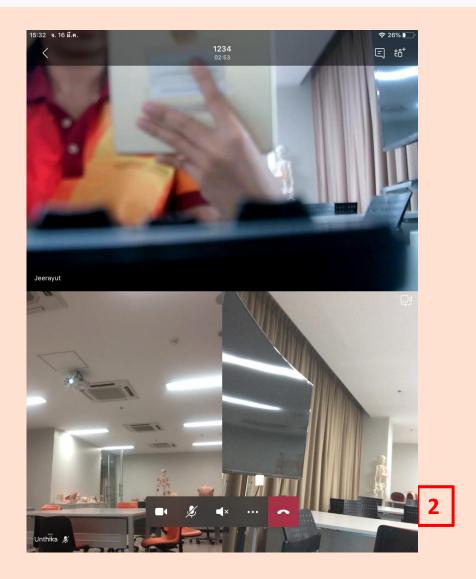

How to make a presentation.

6. How to display a presentation PowerPoint

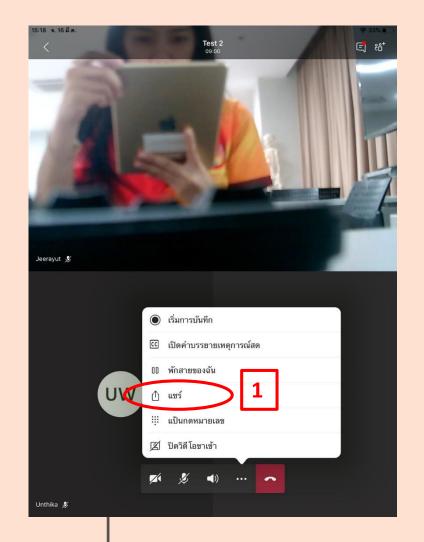

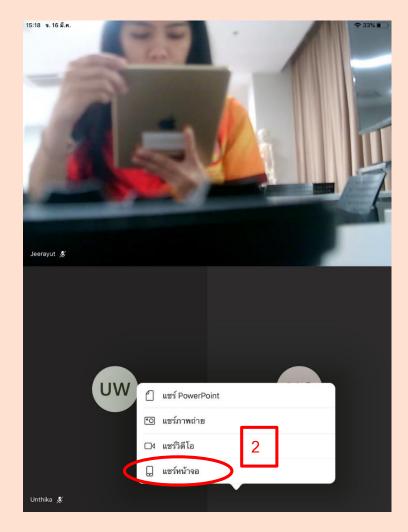

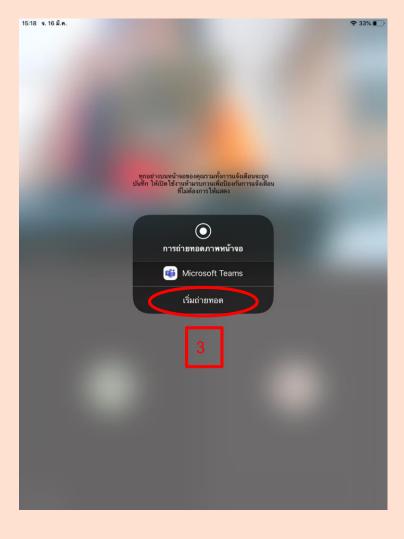

How to make a presentation.

7. Open the presentation file that you would like to display.

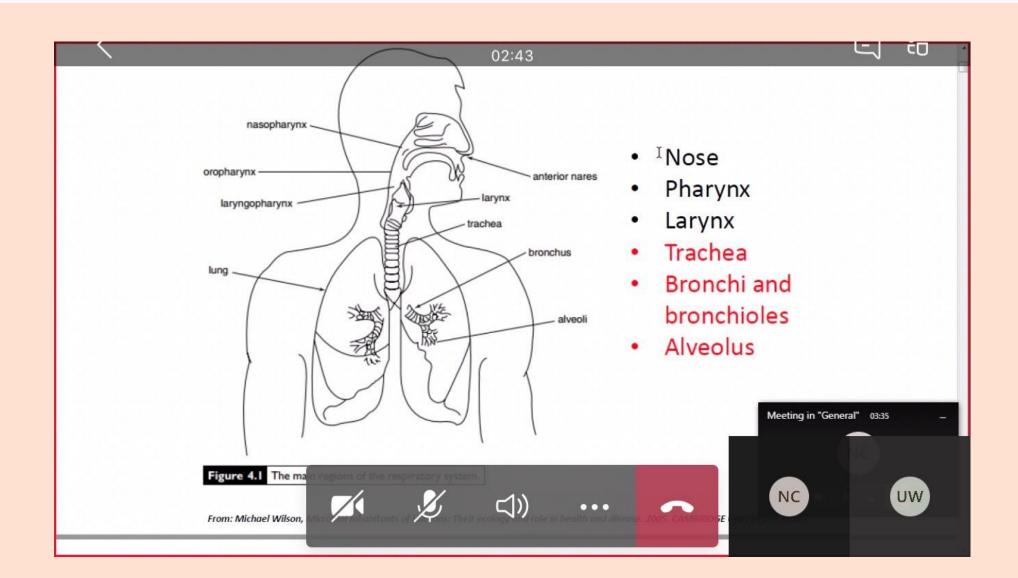

#### How to stop a presentation.

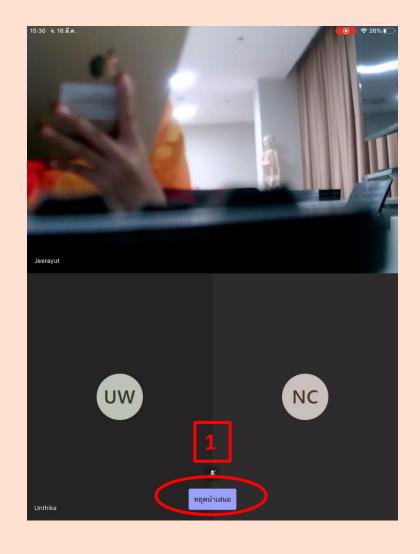

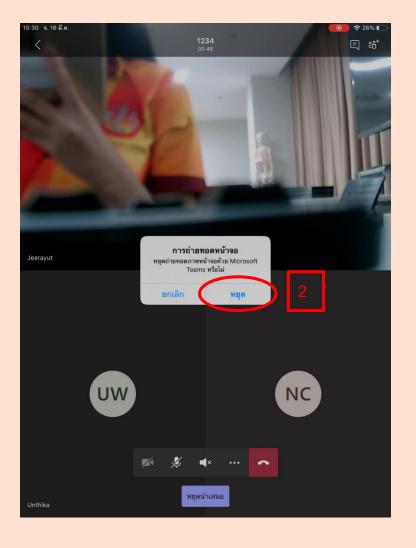

#### How to send a messages to the Chat Group

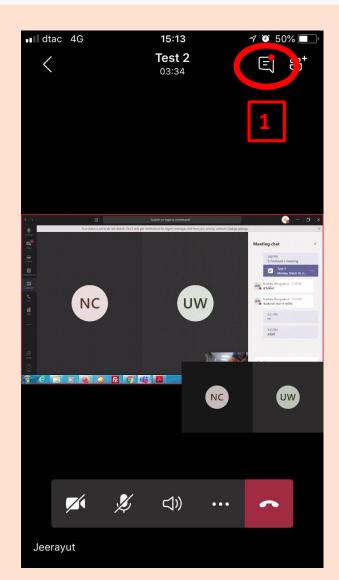

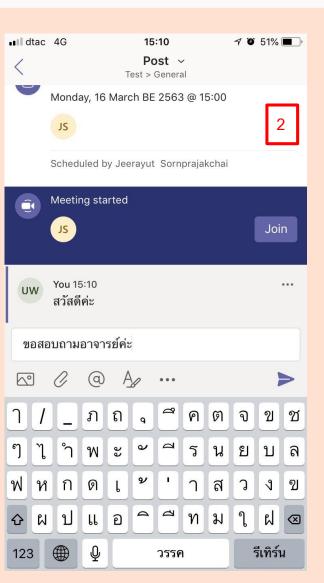

#### Remarks

When the professors start teaching, the students are required to turn off the microphone by clicking on the Microphone sign as per the below image.

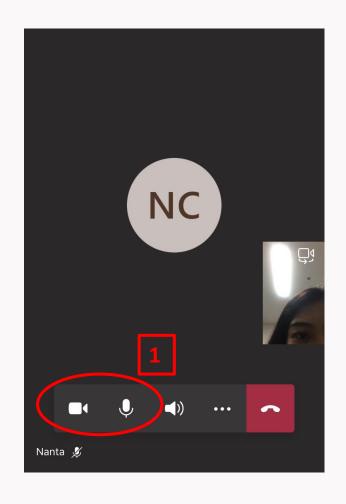

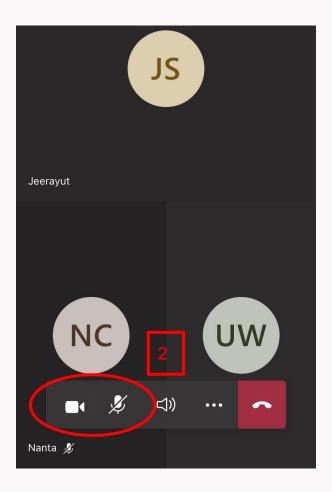

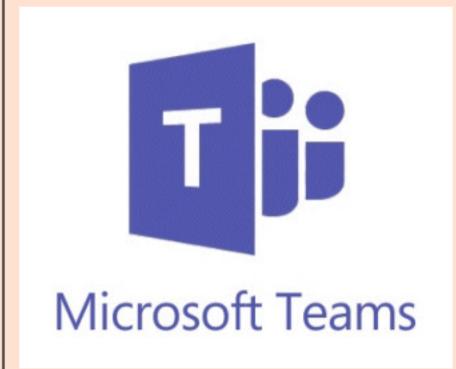

### Thank you!

งานส่งเสริมและสนับสนุนการศึกษา